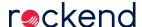

# How to Export Data in REST Professional

# Overview

REST Professional can now export selected fields to excel. The export data feature will allow you to:

- Export Tenants, Owners, Creditors, Properties, Holiday Bookings, Sales, Solicitors,
  Diary or Contact information to an ASCII tab delimited text file able to be used in other word-processing or spreadsheet applications
- Export Tenants, Owners, Creditors, Properties, Holiday Bookings, Sales, Solicitors,
  Diary or Contact information to an Excel spreadsheet
- Create templates with selected merge fields to customise the export of Tenant, Owner,
  Creditor, Property, Holiday Booking, Diary or Contact information to an Excel spreadsheet
- Select from a list of previously saved templates to export selected merge fields to an Excel spreadsheet

#### This Document will cover:

- Required User Security Levels
- How to Export to File or Excel
- How to Export to New Template
- How to Export to Existing Template

• How to Delete a Template

# Required User Security Levels

REST Professional automatically sets the Print Letters / Export Data security level for most users to Export Data & above, which allows access to existing mail merge functionality as well as the new functionality of exporting templates to Excel. REST users with a system security level of **Statistics/Company Details/Passwords & above** will automatically be configured with a Print Letters security level of **Manage Templates & above**.

Security Levels can be changes in Files > User > User Profile. The required security levels are as follows:

- Export to Excel A minimum security level of Export Data & above is required
- Export to File A minimum security level of Export Data & above is required
- Create New Templates A security level of Manage Templates & above is required
- Export to Existing Template A minimum security level of Export Data & above is required
- Delete a Template A security level of Manage Templates & above is required How to Export to File or Excel

#### How to Export to File or Excel

- 1. Go to Other > Export Data
- 2. Export to Choose either File or Excel as required
- 3. Merge with Select Owner/Property or Tenant as required
- 4. Type of Letter Leave this default to General
- 5. Contact Leave this default to Primary
- 6. Selection Choose from either All, Range or Select the required information

- 7. Output Select Excel
- 8. Output File name Enter a file name i.e. owner details
- 9. Click on Start-F12

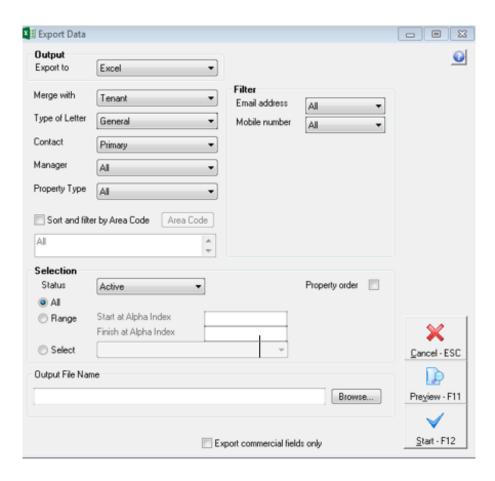

10. If setup to receive sensitive alerts, proceeding will generate the following message and will record on the file changes report and send a sensitive alert email. Select YES if you wish to proceed

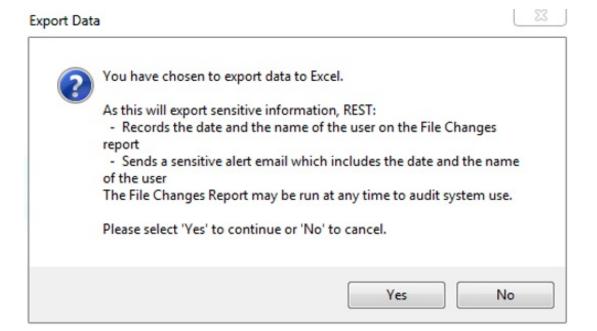

- 11. The excel spreadsheet will generate at the bottom of your screen in your task bar
- 12. From here you can delete or edit columns and save as required

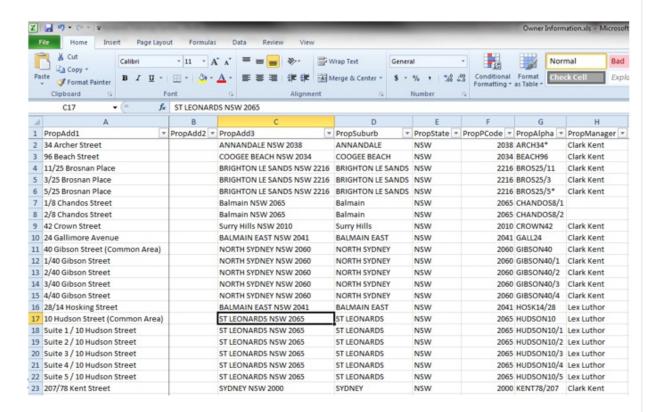

## How to Export to New Template

Creating an Export Template is a new feature of Export Data. A security level of Manage Templates & above is required to create new templates.

- 1. Go to Other > Export Data
- 2. Export to Export New Template
- 3. **Merge with** Select the contact type
- Selection Set options to load the contacts to be included in export. Selecting the
  Property Order checkbox will sort the selected records in property order
- 5. **Template Name** Enter a Template Name. Template names must be unique
- 6. **Template Description** Enter a Template Description
- 7. Click on **Select Fields–F9**. A list of available fields displays for the selected contact type.
- 8. Select merge fields from the available merge fields as required and then click on the **Add** button
- To remove fields from the Selected Merge Fields column, select the fields and use the Remove button
- The Up and Down buttons can be used to move between fields in the Selected Merge
  Fields column
- 11. Click on Save to return to the Export Data screen and save the selected merge fields
- 12. Click on **Save & Close–F10** to save the template and close Export Data. The template will now be available to be exported from the Existing Templates list or;
- 13. Click on **Start–F12** to generate the export file and save the template to the Existing Templates list

Selecting the following contacts types will activate additional filters to further define the selection of data:

• Tenant – Email address and Mobile number

- Owners Account type, Email address and Mobile number
- Creditors Creditor Category, Email address and Mobile number
- Property Account types and Sort and filter by Area Code, Email address & Mobile number
- Bookings Email address and Mobile number
- Sales Sale Group and Sale Status
- Diary Start date from, Start date to and Commercial diary checkbox
- Contact Sort and filter by Area Code, Email address and Mobile number

Selecting to merge with **Tenant** or **Contact** will load an additional option to select the **Type of Letter** which will activate additional filters to further define the selection of data

Selecting to merge Contact will load an additional option to select the Contact type

#### How to Export to Existing Template

A security level of **Export Data & above** is required to export existing templates. REST Professional includes a number of System Templates to provide examples. System Templates can be used by any user with a security level of **Export Data & above** and cannot be deleted.

- 1. Go to Other > Export Data
- 2. **Export to** Existing Template
- 3. The existing templates grid will now appear and will display System templates in alphabetical order, followed by User Defined templates grouped by merge type
- 4. Use the **Type** dropdown to filter the Selection in the grid to a specific group
- 5. Select a template to export. The Output File Name will populate automatically, and can be modified before proceeding.

- 6. You can click on the **View** button for a list of the merge fields included in the selected template. Click on **Close** to return to the Export Data screen
- Click on Preview-F11 to check the what will Owner/Tenant/Properties included in the merge

NOTE: Records can be excluded on this screen before creating the export file

- 8. If the Output File Name already exists in the specified location you will be prompted to overwrite the existing file or specify a different file name when Start is selected.
- 9. The file will open with the merged records in Microsoft Excel and a copy of the file will be saved in the specified location

## How to Delete a Template

A security level of **Manage Templates & above** is required to delete existing User Defined templates. System templates cannot be deleted.

- 1. Go to Other > Export Data
- 2. Export to Existing Template
- 3. Select the User Defined template you wish to delete
- 4. Click on the **Delete** button

5. A confirmation message will display and the deleted template will be removed from the list of available templates

14/10/2019 3:18 pm AEDT